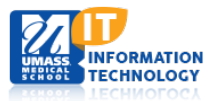

## **EPiSERVER Content Management System**

## **Adding or Changing a Calendar Event Type**

- 1. **Locate your Calendar Event Types** on the Navigation Pane.
- 2. (Micro Sites Landing Page > Global Components folder > Calendar Folder> Events Types> )
- 3. **Click** the  $\equiv$ <sup> $\pm$ </sup> button next to the Event Types Folder.
- 4. **Select New Page.**
- 5. **Enter the name** you wish to add to the Event Types.
- 6. **Click Event Type** under Suggested page type. The following screen will appear:

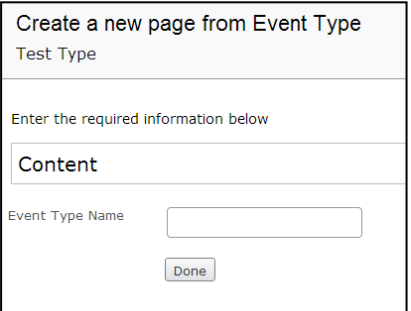

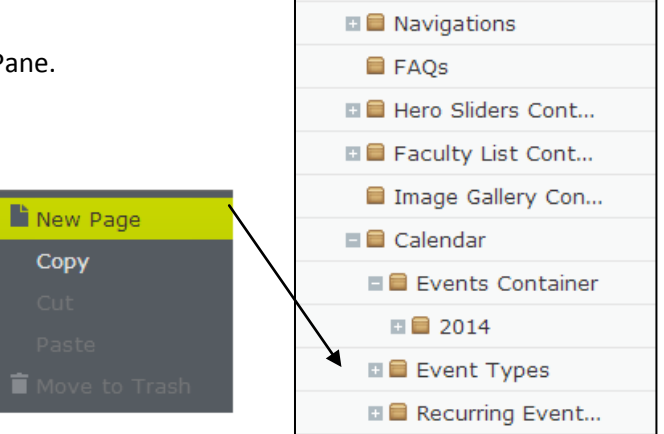

□ **■** Global Components

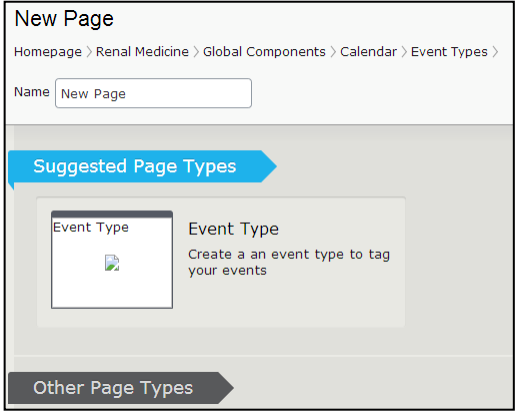

- 7. **Enter** the Event Type Name again and select **Done**.
- 8. **Publish** the event type. You will now see the new Event Type located under the Event Types in the Toggle pane and the Events window.

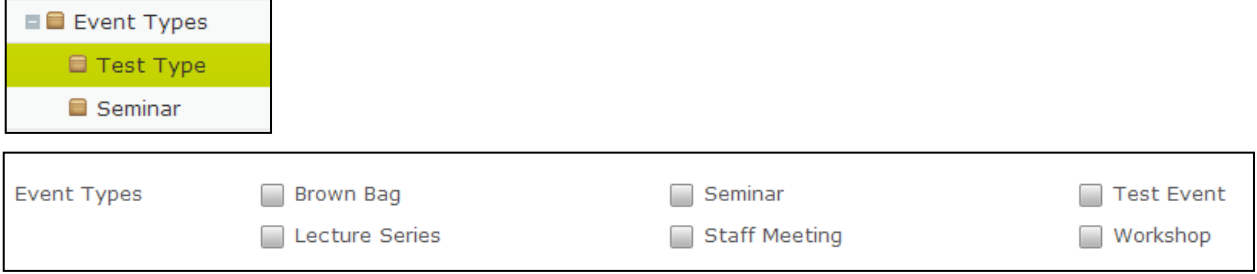

- 9. To **Change an Event Type Name**:
	- a) Select the Event Type.
	- b) Change the name.
	- c) Publish.

Academic Computing Services **1** of **1**